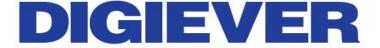

# Network Video Recorder Quick Installation Guide DS-2000 Series

DS-2005/2009/2012/2016

**Quality Service Group** 

Information in this document is subject to change without notice.

© Copyright 2012, DIGIEVER Corporation. All rights reserved.

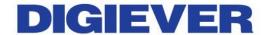

## **Quick Installation Guide**

Thank you for choosing DIGISTOR Network Video Recorder. The following quick guide will lead you to complete the installation and configuration of the NVR. Please read the following description carefully.

## Pre-installation Notice

Please make sure the following items are prepared for installing DIGOSTOR DS-2000 Series.

- Network connection
- Configuration of network cameras
- Compatibility of network cameras
- Computer for configuring DIGISTOR
- 1-2 hard disks
- Compatibility of hard disk with DIGISTOR
- 1 slotted screwdriver and 1 Philips screwdriver

http://www.digiever.com/support/compatibility.php

# System Requirements

The following are minimum system requirements for a personal computer to operate the DIGISTOR in better performance:

#### Operating System

Microsoft® Windows® XP/ Vista/ 7

#### Browser

Microsoft® Internet Explorer 7.0 or above

#### CPU

MJPEG/MPEG-4/H.264 format: Intel® Dual core CPU 3.0 GHz or above

#### Network

Minimum 10/100 Ethernet (Gigabit Ethernet is recommended)

Note: \* User is suggested to connect cameras and NVR with Gigabit switch.

#### Memory

2 GB or above

<sup>\*</sup>For camera compatibility, please check our website

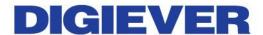

### Graphics Adapter

AGP or PCI-Express, minimum 1024×768, 16 bit colors, 1G memory or above

Note: It is highly recommended to use a graphics adaptor which provides higher than resolutions 1024 x 768 in order to experience the full benefits of the software.

- Make sure the display DPI setting is set to default at 96DPI
- To set DPI value, right-click on desktop, choose "Settings" tab >> "Advanced" >> "General."

#### CD-ROM Drive

It is necessary to read the operating instructions in the provided CD-ROM.

#### Adobe Reader

It is necessary to read the operating instructions in the provided CD-ROM. The audio function will not work if a sound card is not installed in the PC. Audio may be interrupted depending on network traffic.

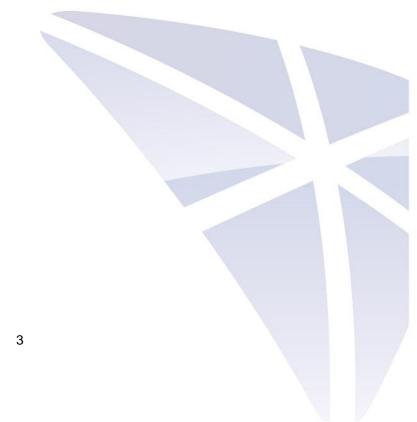

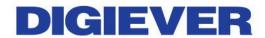

# Package Contents

① NVR Network Video Recorder

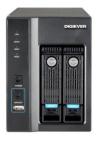

② Power Cord

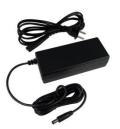

3 Ethernet Cable

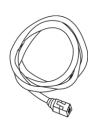

Screw Bag

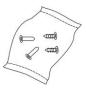

S Hard Disk Lock

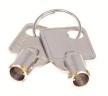

Product CD

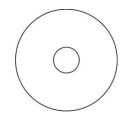

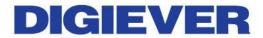

# **4** Hardware Description

**Front View** 

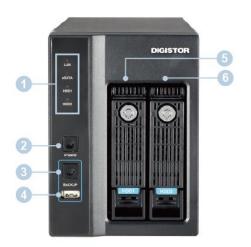

#### **Rear View**

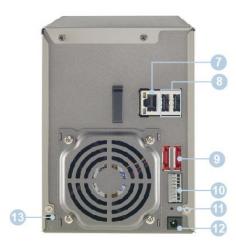

- 1. LED indicators: LAN, eSATA, HDD1, HDD2
- 2. Power button
- 3. USB BACKUP- Auto video backup
- 4. USB 2.0 X1 (Support auto video backup)
- 5. HDD1
- 6. HDD2
- 7. Gigabit LAN
- 8. USB 2.0 x 2
- 9. eSATA x 2 (reserved)
- 10. DI/DO (4 in 2 out)
- 11. Reset button
- 12. Power connector
- 13. K-lock security slot

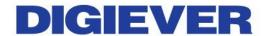

## **6** Hard Disk Installation

Please follow the steps as illustrated below to install the hardware:

- ① Please take out the disk tray from NVR.
- Please connect the Ethernet cable
   to the port of Giga LAN.

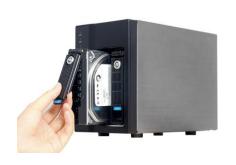

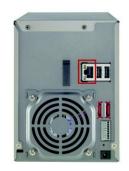

- ② Install the hard disk in each tray and lock the disk with four screws. Ensure the disk holes match the holes at the base of disk tray.
- S Please connect the power cord to power connector.

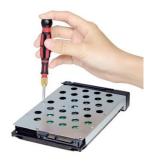

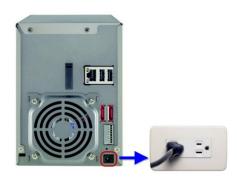

- ③ Please insert the disk tray into NVR and push it to the end.
- 6 After the power cord is connected, NVR will automatically turn on and beep once. The installation of NVR is complete right now.

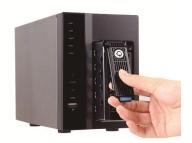

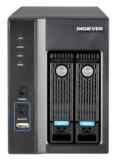

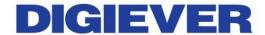

## **6** Connection to DIGISTOR NVR

Please insert the product CD-ROM on a PC to install EZ Search and S-NVR Decoder. Finally, you can start Quick Configuration on a web page.

- Install EZ Search for finding NVR in the network.
- Install S-NVR Decoder.
- Connect to the configured NVR and install the ActiveX control.

#### ① Install EZ Search

Please execute the product CD and click "Install EZ Search."

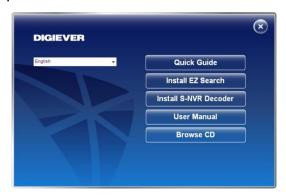

Follow the instructions to install and the EZ Search will run automatically.

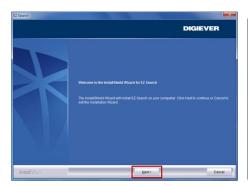

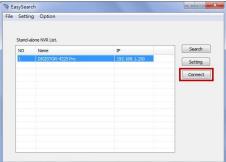

#### ② Install S-NVR Decoder

Click "Install S-NVR Decoder" and follow the instructions to setup.

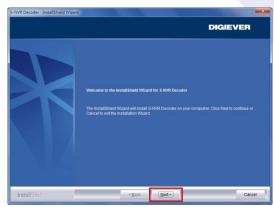

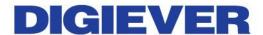

#### ③ Connect to NVR

After setting the EZ Search and S-NVR Decoder, the user can connect to the monitoring page by the following two options.

Connect to DIGISTOR by EZ Search
 Once you click "Connect" or double click the selected NVR list, the IE browser will pop up automatically.

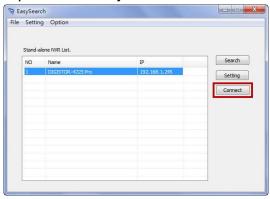

Connect to DIGISTOR by Manually Opening IE browser

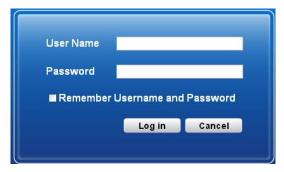

You must enter the default IP address: **192.168.1.245** or other IP address configured in EZ Search. Enter a user name and password: admin/admin. To successfully view the interface of NVR from IE browser, please install the ActiveX control.

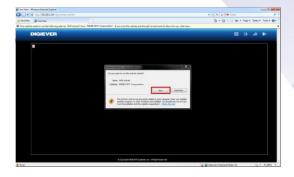

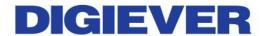

# Quick configuration

After you install the ActiveX control, the system will direct you to set Quick Configuration in 5 steps. Follow the instructions of the Overview of wizard to complete the system setup.

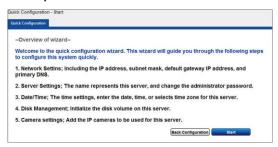

Once the five steps of Quick Configuration are complete, you can click "**Start Liveview**" to start monitoring.

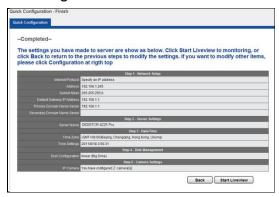

For further details of Quick Configuration, please refer to the user manual. When the live view is displayed, you have successfully installed the DIGISTOR NVR. Congratulations!

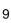